# **TEKLYNX®** CODESOFT

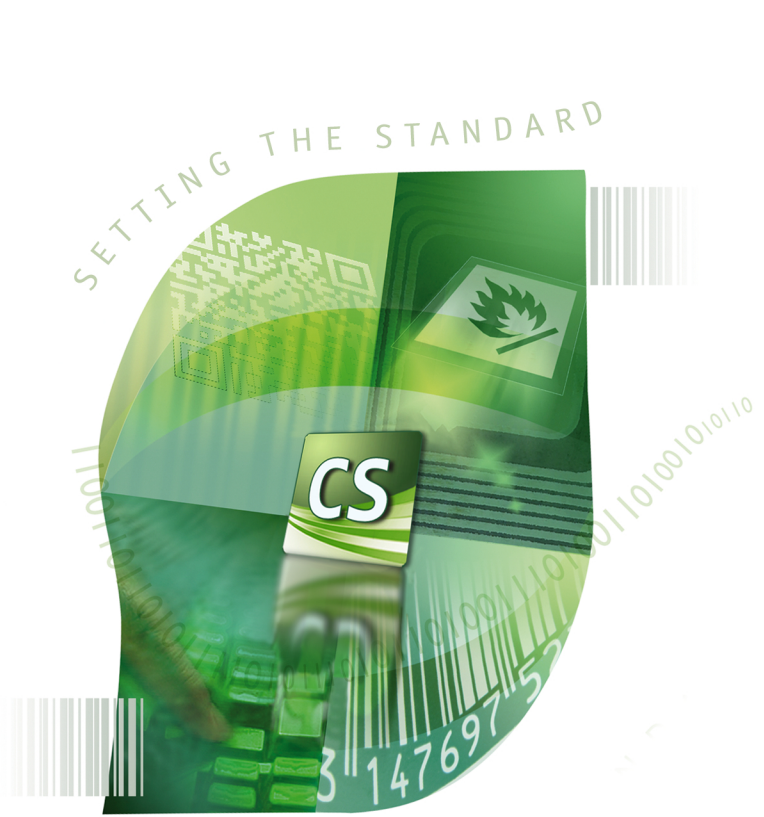

GUIDA PER L'UTENTE

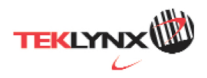

DOC-OEMCS2012-UG-IT-02/01/13

# **GUIDA PER I'UTENTE**

**GUIDA PER l'UTENTE** 

Le informazioni contenute nel presente documento non hanno natura contrattuale e possono essere soggette a modifiche senza preavviso.

Il software descritto nel presente manuale viene venduto con un contratto di licenza. Il software può essere utilizzato, copiato o riprodotto in base ai termini e alle condizioni del contratto.

Il presente manuale non può essere copiato, riprodotto o trasmesso, in tutto o in parte, in nessuna forma, su nessun supporto e per nessuno scopo che si discosti dall'utilizzo da parte dell'acquirente, senza autorizzazione scritta di Teklynx Newco SAS.

©2013 Teklynx Newco SAS,

Tutti i diritti riversati.

# <span id="page-5-0"></span>**Indice**

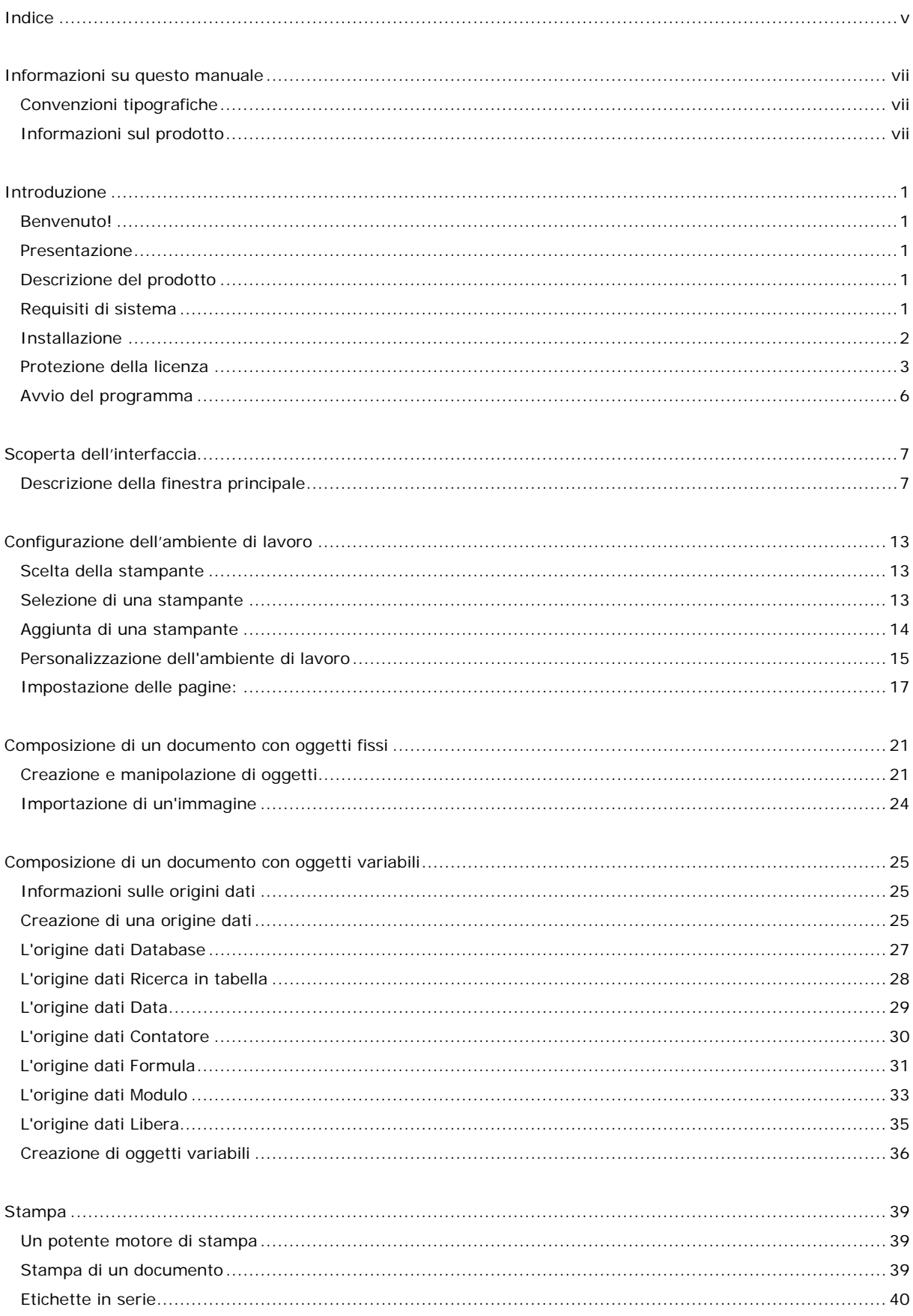

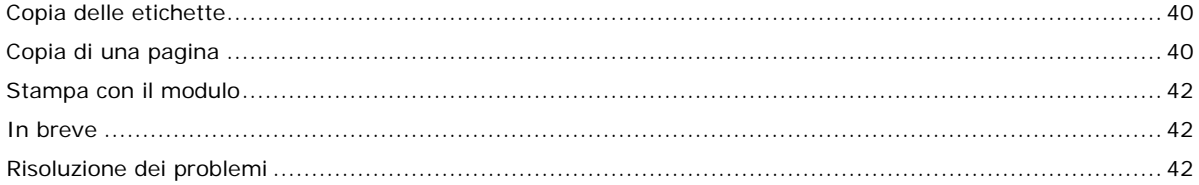

# <span id="page-7-0"></span>**Informazioni su questo manuale**

# <span id="page-7-1"></span>**Convenzioni tipografiche**

Nel presente manuale vengono utilizzate diverse convenzioni per distinguere vari tipi di informazioni:

- I termini dell'interfaccia, come i comandi, vengono visualizzati in **grassetto**.
- I tasti sono scritti in maiuscolo. Ad esempio: "Premere il tasto MAIUSC".
- Gli elenchi numerati indicano una procedura da seguire.
- Quando accanto a un paragrafo compare la congiunzione -oppure-, significa che è possibile scegliere una procedura alternativa per svolgere un determinato compito.
- Quando un comando di menu include dei sottomenu, il nome del menu seguito dal comando da selezionare compare in grassetto. Quindi, ''Scegliere **File** > **Apri**" significa selezionare il menu **File**, quindi il comando **Apri**.

# <span id="page-7-2"></span>**Informazioni sul prodotto**

Alcune funzionalità descritte nel manuale potrebbero non essere disponibili per il prodotto.

Fare riferimento alle specifiche tecniche fornite con il prodotto per un elenco completo delle funzionalità specifiche del software.

# <span id="page-9-0"></span>**Introduzione**

# <span id="page-9-1"></span>**Benvenuto!**

Il pacchetto software per l'identificazione automatica che ha appena acquistato è leader sul mercato mondiale.

# <span id="page-9-2"></span>**Presentazione**

Questo software per la creazione delle etichette consente di creare e modificare rapidamente etichette complesse, integrando tutti i dati elettronici aziendali, garantendo la totale sicurezza di tutti i sistemi.

L'applicazione soddisfa tutti i requisiti di identificazione automatica e si integra perfettamente nel processo di produzione.

Nel mercato attuale è la soluzione più facile e intuitiva per tutte le aziende che operano nell'inserimento, nella raccolta e nella modifica in tempo reale dei complessi dati dei codici a barre.

#### <span id="page-9-3"></span>**Descrizione del prodotto**

Il prodotto include i seguenti componenti:

- DVD di installazione.
- Documentazione completa in formato elettronico.
- Contratto di licenza e scheda di registrazione.
- Una chiave di protezione elettronica (chiave software) o fisica (chiave hardware).

**Nota:** Il file **ReleaseUS.html** contiene le informazioni più aggiornate sul software. Tali informazioni sostituiscono quelle contenute nel presente manuale.

# <span id="page-9-4"></span>**Requisiti di sistema**

I requisiti software e hardware per eseguire l'applicazione sono simili a quelli necessari per la maggior parte delle applicazioni Windows™:

- Sistema operativo Windows a 32 o 64-bit: XP, Vista , 7, 8, Server 2003, 2008 o 2012.
- Computer con 1 GB di RAM (a seconda del sistema).
- Disco rigido con almeno 500 MB di spazio libero (a seconda delle opzioni di installazione).
- CPU: 2 GHz minimo.
- Scheda grafica: Directx 9 minimo.
- Diritti di accesso al computer come amministratore durante l'installazione.
- Il sistema deve disporre di accesso a Internet o di una porta USB dedicata.

**Nota**: Per scongiurare qualsiasi problema di compatibilità, rimuovere tutte le versioni precedenti di questo software eventualmente installate nel sistema.

**Nota**: Il file **ReleaseUS.html** contiene le informazioni più aggiornate sul software. Tali informazioni sostituiscono quelle contenute nel presente manuale.

# <span id="page-10-0"></span>**Installazione**

**Nota**: Prima di installare il software, salvare il proprio lavoro e chiudere tutti i programmi.

Prima di eseguire il programma di installazione, verificare la configurazione del proprio PC.

1. Posizionare il DVD di installazione nel drive appropriato. Viene visualizzata la finestra di installazione.

Se il DVD non parte automaticamente:

- 2. Andare in Esplora risorse ed espandere la lettera dell'unità DVD. Fare doppio clic su index.hta.
- 3. Selezionare il prodotto da installare, fare clic sul pulsante Install e seguire le istruzioni che vengono visualizzate sullo schermo.

# **Installazione del software**

Selezionare la configurazione del programma che si desidera installare, quindi fare clic su **Next**.

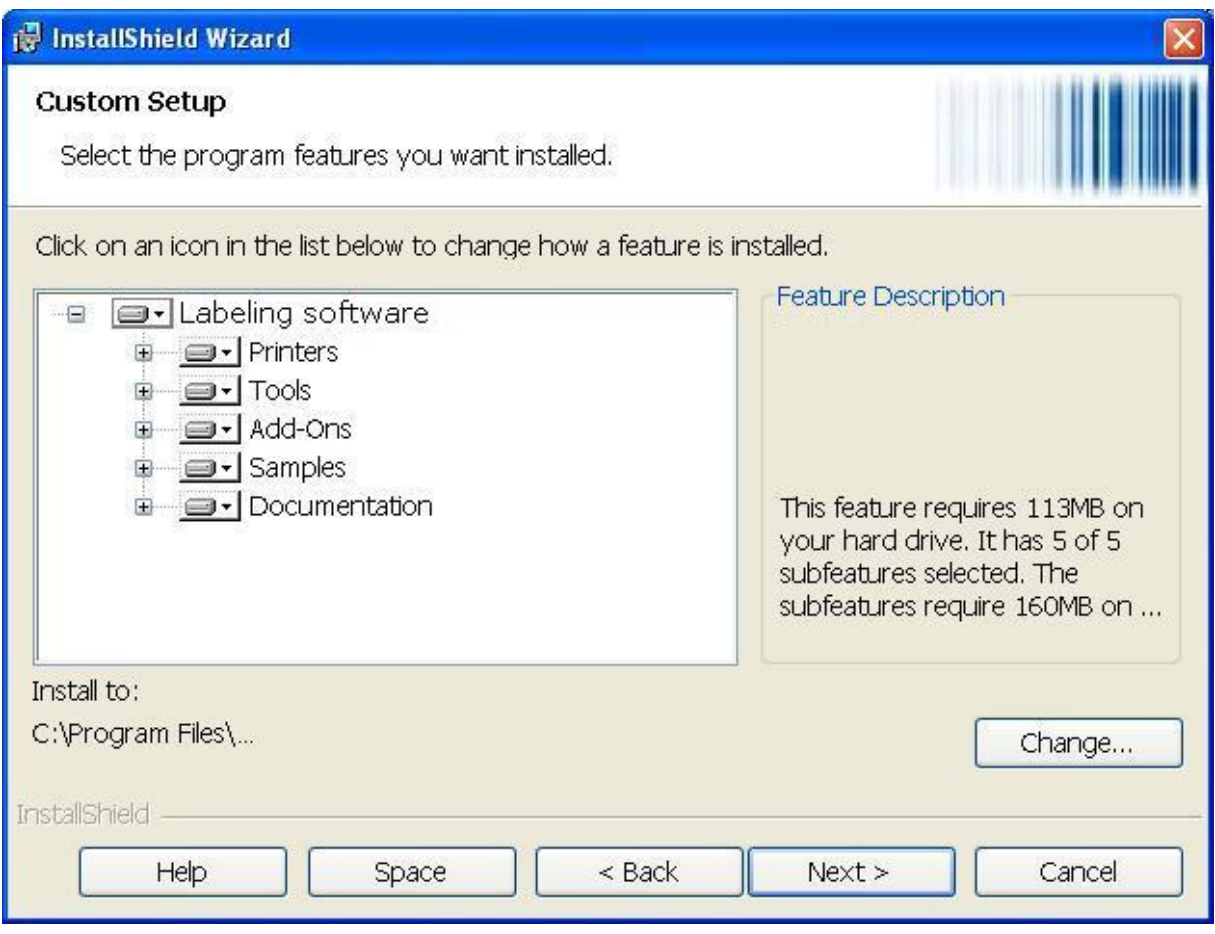

Prima di eseguire il processo di installazione, assicurarsi di avere i diritti di amministratore locale.

# <span id="page-11-0"></span>**Protezione della licenza**

Il software può essere protetto grazie a una chiave software (un codice di attivazione) o una chiave fisica (una chiave hardware).

Senza la chiave hardware di protezione, il programma viene eseguito in modalità "valutazione". Non sarà possibile salvare e stampare le etichette.

La chiave hardware è un piccolo dispositivo elettronico che viene inserito nella porta parallela o USB del PC prima di avviare il software.

La chiave software è un codice che viene richiesto dalla procedura guidata di attivazione quando si avvia il software per la prima volta o finché si esegue una versione di prova. Se si utilizza una chiave software di prova, si hanno a disposizione 100 esecuzioni o 30 giorni per provare il prodotto con tutte le funzionalità disponibili.

**Nota**: Quando viene avviata l'applicazione, viene visualizzata una finestra di dialogo che fornisce le istruzioni necessarie nel caso in cui la chiave di protezione del software non corrisponda alla versione del prodotto di cui si è in possesso.

È necessario innanzitutto eseguire l'installazione del software di etichettatura e quindi attivare la chiave di protezione o collegarla al computer.

# **Protezione con chiave hardware**

Se si è acquistato il software con una chiave hardware, è possibile scegliere tra una chiave per porta USB o parallela.

#### **Collegamento della chiave parallela:**

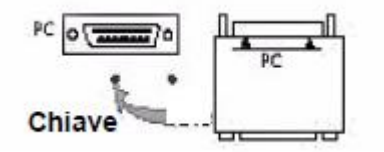

Se sulla stessa porta parallela viene utilizzata una stampante, è sufficiente inserirla nella chiave di protezione del software. In tal caso può essere necessario accendere la stampante per consentire il riconoscimento della chiave di protezione del software.

# **Collegamento della chiave USB:**

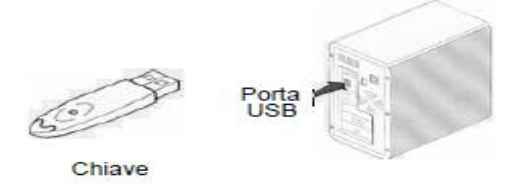

Se si utilizza una chiave USB e si dispone di varie porte USB, la chiave può essere inserita in una qualunque delle porte. Se non si ha a disposizione una porta USB, è possibile utilizzare un hub di espansione USB. I

dispositivi USB sono hot-swap, quindi possono essere inseriti e disinseriti dal bus in qualunque momento, senza la necessità di riavviare il PC.

**Nota**: I driver possono essere installati mentre l'applicazione è in esecuzione. Tuttavia, perché le modifiche abbiano effetto sarà necessario riavviare il software per l'etichettatura.

Le chiavi hardware USB non sono supportate dai sistemi operativi Windows 95 e Windows NT4.

#### **Messaggi di errori all'avvio del software**

Se all'avvio del software viene visualizzato un messaggio di errore, verificare quanto segue:

- **I diritti di amministrazione.** Per il corretto funzionamento della chiave, è necessario disporre dei diritti di amministratore sul PC. Se non si dispone di tali diritti, viene visualizzato un messaggio di errore all'avvio del software. In questo caso i driver devono essere installati manualmente.
- **Installazione dei driver.** Se si incontrano problemi durante l'installazione o se viene visualizzato un messaggio di errore all'avvio del software, è necessario installare manualmente i driver.
- **La chiave:** Verificare che la chiave connessa funzioni con il software per l'etichettatura.
- **Aggiornamento del driver**: Il driver potrebbe non essere aggiornato. Per aggiornarlo, è necessario scaricarlo dal sito Web all'indirizzo http://www.aladdin.com/support/hasp/enduser.aspx

#### **Protezione con chiave software**

Dopo aver installato il software per etichettatura, verrà avviata l'attivazione guidata che fornisce indicazioni passo passo per attivare la protezione tramite chiave software.

# **Attivazione della protezione**

Nell'attivazione guidata, selezionare **Attiva**. Esistono quattro possibili metodi di attivazione: **Attivazione online**, **tramite chiavetta USB**, **tramite smartphone** e **tramite il sito Web**.

**Nota**: Se il computer in cui è installato il software dispone di una connessione a Internet, viene selezionata automaticamente l'attivazione online.

# • **Attiva online**

Alcune reti aziendali sono protette da un server proxy. In tal caso, è necessario effettuare un ulteriore passaggio che consente di immettere l'indirizzo IP e di connettersi a Internet

- 1. Immettere il **Numero di serie** e la **password** forniti con il prodotto e fare clic su **Avanti**.
- 2. Immettere le informazioni nel modulo **Registrazione utente**. Fare clic su **Avanti**.
- 3. Fare clic su **Fine**.

Se il computer in cui è installato il software non dispone di una connessione Internet ma se si ha accesso a un altro computer con connessione a Internet, è possibile eseguire l'**attivazione tramite chiavetta USB**.

# • **Tramite chiavetta USB**

1. Selezionare **Con una chiavetta USB**.

- 2. Immettere il **numero di serie** e la **password** forniti con il prodotto e fare clic su **Avanti**.
- 3. Selezionare il supporto da utilizzare per l'attivazione (chiavetta USB o disco rigido esterno oppure unità di rete) e fare clic su **Avanti**. I file per l'attivazione verranno copiati sul supporto selezionato.
- 4. **Solo per dispositivi USB**: scollegare il supporto removibile e collegarlo al computer dotato di connessione a Internet.
- 5. Nel computer connesso a Internet, fare doppio clic su **USBWizard.exe** (situato nella directory radice del supporto). Verrà avviata l'Attivazione guidata.
- 6. Selezionare le licenze da attivare e fare clic su **Avanti**
- 7. Immettere o modificare le informazioni nel modulo **Registrazione utente**. Fare clic su **Avanti**.

Apparirà un messaggio che comunica che i dati di attivazione per le licenze selezionate sono stati recuperati correttamente.

- 8. **Solo per dispositivi USB**: scollegare il supporto removibile dal computer e ricollegarlo al computer in cui è installato il software.
- 9. Nel computer in cui è installato il software, fare di nuovo doppio clic su **USBWizard.exe** (ubicato nella directory radice del supporto). L'Attivazione guidata visualizzerà la licenza attivabile sul computer sul quale è installato il software.
- 10. Fare clic su **Avanti**.
- 11. Fare clic su **Fine.**

**Nota:** Se non si ha accesso a un computer dotato di connessione a Internet, è possibile attivare ilprodotto tramite smartphone.

#### • **Tramite smartphone**

Per leggere il codice a barre che consente di attivare il software tramite smartphone è necessaria un'applicazione di scansione dei codici a barre, da scaricare dal negozio / punto vendita dell'applicazione. Questa modalità di attivazione sfrutta la connessione a Internet dello smartphone.

- 1. Selezionare **Con uno smartphone**.
- 2. Immettere il **Numero di serie** e la **password** forniti con il software e fare clic su **Avanti**.
- 3. Immettere le informazioni nel modulo **Registrazione utente**. Fare clic su **Avanti**.
- 4. Verrà visualizzato un codice a barre. Spostare il cursore sul codice a barre per ingrandirlo.
- 5. Aprire l'applicazione di scansione dei codici a barre sullo smartphone.
- 6. Scansionare il codice a barre con lo smartphone.
- 7. Fare clic su **Continua** o aprire il browser sul telefono.
- 8. Verrà visualizzato il sito Web di attivazione del software. Qui è possibile registrarsi e attivare il software. Compilare tutti i campi.
- 9. Fare clic su **Inoltra**. Il **Codice di convalida** e il **Codice d'installazione** vengono visualizzati in fondo alla pagina Web di attivazione del software. Se necessario, scorrere verso il basso.
- 10. Inserire il **Codice di convalida** e il **Codice d'installazione** in maiuscolo durante la procedura guidata.
- 11. Fare clic su **Avanti**.
- 12. Fare clic su **Fine**.

# • **Tramite il sito Web**

- 1. Selezionare **Con il nostro sito Web.**
- 2. Il collegamento fornito in questa schermata (http://www.teklynx.eu/nsp/) è raggiungibile da un altro computer dotato di accesso a Internet. Per completare l'attivazione occorre utilizzare un computer dotato di connessione a Internet per collegarsi al sito Web per l'attivazione. Per utilizzare questo servizio verranno richiesti numero di serie e password (forniti con il prodotto) e il Codice utente (visualizzato nella procedura guidata).
- 3. Immettere i dati dell'utente della licenza nel modulo **Registrazione utente** visualizzato nel nostro sito Web. Fare clic su **Avanti**.
- 4. Fare clic su **Inoltra**.
- 5. Il **Codice di convalida** e il **Codice d'installazione** verranno visualizzati sul nostro sito Web. Immetterli nell'Attivazione guidata in maiuscolo e fare clic su **Avanti**.
- 6. Fare clic su **Fine**.

#### **Installazione manuale del driver della chiave**

Se si desidera installare manualmente il driver della chiave, seguire questa procedura:

- Andare in Esplora risorse.
- Specificare il percorso:

# Windows XP, Server 2003:

C:\program files\TKI\Network\[software versione]\Common\Tools\Dongle\, quindi digitare il seguente comando: \HaspDinst.exe -i

#### Windows 7,8, Server 2008-2012 64-bit:

C:\Program Files (x86)\Common Files\TKI\Dongle\, quindi digitare il seguente comando: \HaspDinst.exe -i

#### 32-bit:

C:\Program Files \Common Files\TKI\Dongle\, quindi digitare il seguente comando: \HaspDinst.exe -i

# **Nota**: Si consiglia di chiudere il software di etichettatura e altre eventuali applicazioni prima di installare il driver.

# <span id="page-14-0"></span>**Avvio del programma**

- 1. Per le versioni precedenti a Windows 8: Selezionare **Start > Programmi**. Per gli utenti Windows 8: Accedere allo strumento di ricerca. Per accedere e utilizzare lo strumento di ricerca, aprire il menu Accessi selezionando **Win** [chiave Windows] + **C** sulla tastiera oppure scorrendo rapidamente l'angolo in alto o in basso a destra. Una volta aperto la finestra Accessi, fare clic sul pulsante **Cerca**.
- 2. Selezionare il nome che è stato dato al gruppo di programmi durante l'installazione (come impostazione predefinita, è il nome dell'applicazione).

Viene visualizzata la finestra principale.

# <span id="page-15-0"></span>**Scoperta dell'interfaccia**

# <span id="page-15-1"></span>**Descrizione della finestra principale**

Questa sezione comprende una panoramica generale degli elementi della finestra principale nell'ordine in cui vengono visualizzati all'inizio di una sessione di lavoro.

#### **La barra dei menu**

La barra dei menu contiene le seguenti opzioni: **File**, **Modifica**, **Visualizza**, **Oggetto, Origine de dati, Strumenti, Finestra** e **Guida**.

#### Per aprire un menu

- 1. Selezionatelo con il pulsante sinistro del mouse.
- 2. Quindi scegliete il comando desiderato.

**Nota** : Per accedere a un comando tramite la tastiera, utilizzare i tasti di scelta rapida. Premere **ALT** seguito dalla lettera sottolineata nel nome del menu o del comando.

#### **Lo spazio di lavoro**

Lo spazio di lavoro è la parte centrale della finestra, posta fra i righelli e le barre di scorrimento. Contiene un riquadro che fissa i limiti del documento e include gli oggetti da stampare nonché un'area non stampabile per inserire annotazioni e oggetti che non si desidera stampare.

# **Il documento**

Quando viene aperta una nuova sessione, il programma visualizza un riquadro nella parte in alto a sinistra della finestra. Questo riquadro rappresenta i limiti del documento da stampare. Posizionare all'interno del riquadro gli oggetti necessari a creare il documento.

#### **La barra di stato**

Posizionata nella parte inferiore della finestra, la barra di stato visualizza il nome della stampante selezionata, la porta di comunicazione cui è connessa, le coordinate x e y del puntatore del mouse e le dimensioni cx e cy dell'oggetto selezionato.

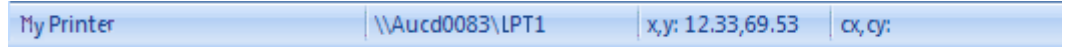

#### **Le barre degli strumenti**

Questi strumenti consentono di eseguire attività di routine più rapidamente rispetto all'uso del mouse.

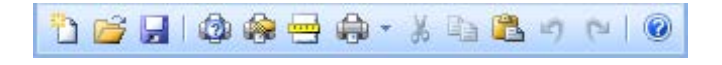

**Selezione degli strumenti**: Fate clic sul pulsante che corrisponde allo strumento.

#### **La barra del titolo**

La barra del titolo visualizza il nome del software e del documento corrente o "documenton. " nel caso in cui sia stato creato un nuovo documento. Consente di spostare la finestra dello spazio di lavoro con il mouse.

#### **La barra degli strumenti di formattazione del testo**

Questi strumenti consentono di modificare la formattazione di testo e/o di un paragrafo, ad esempio modificare il font, la dimensione dei caratteri, le opzioni di stile, l'allineamento e così via.

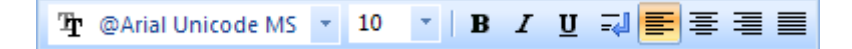

#### **Per modificare la formattazione:**

- 1. Selezionare un oggetto nel documento.
- 2. Fare clic sulle opzioni desiderate.

Nota: Tutte queste opzioni sono accessibili anche dalla finestra di dialogo Testo tramite il comando **Oggetto > Testo.**

#### **La barra degli strumenti Oggetto**

La barra degli strumenti **Oggetto** visualizza il nome dell'oggetto selezionato e consente di accedere alle proprietà di tale oggetto.

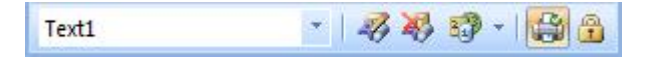

# **La barra degli strumenti Visualizza**

La barra degli strumenti **Visualizza** offre diverse opzioni di visualizzazione.

Per modificare la modalità di visualizzazione fare clic sulla modalità desiderata:

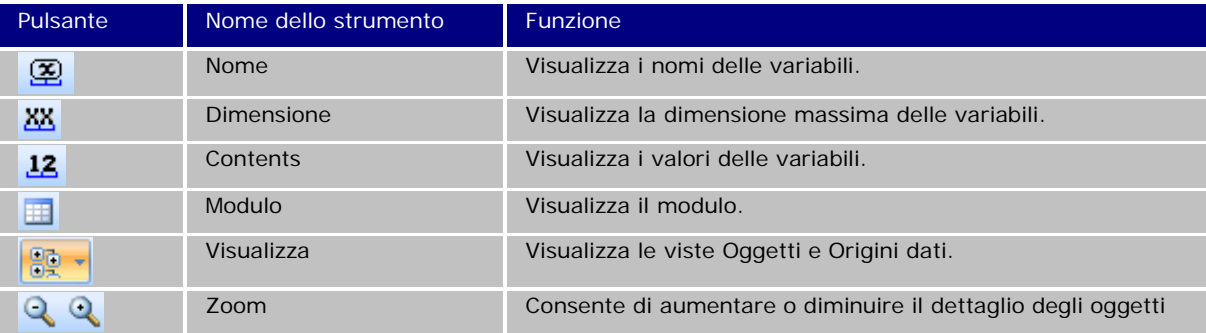

**Nota**: Tutte queste opzioni sono accessibili anche dal menu **Visualizza**.

# **La barra degli strumenti di creazione**

La barra degli strumenti di creazione include diversi pulsanti che rappresentano ognuno uno strumento per creare e manipolare oggetti.

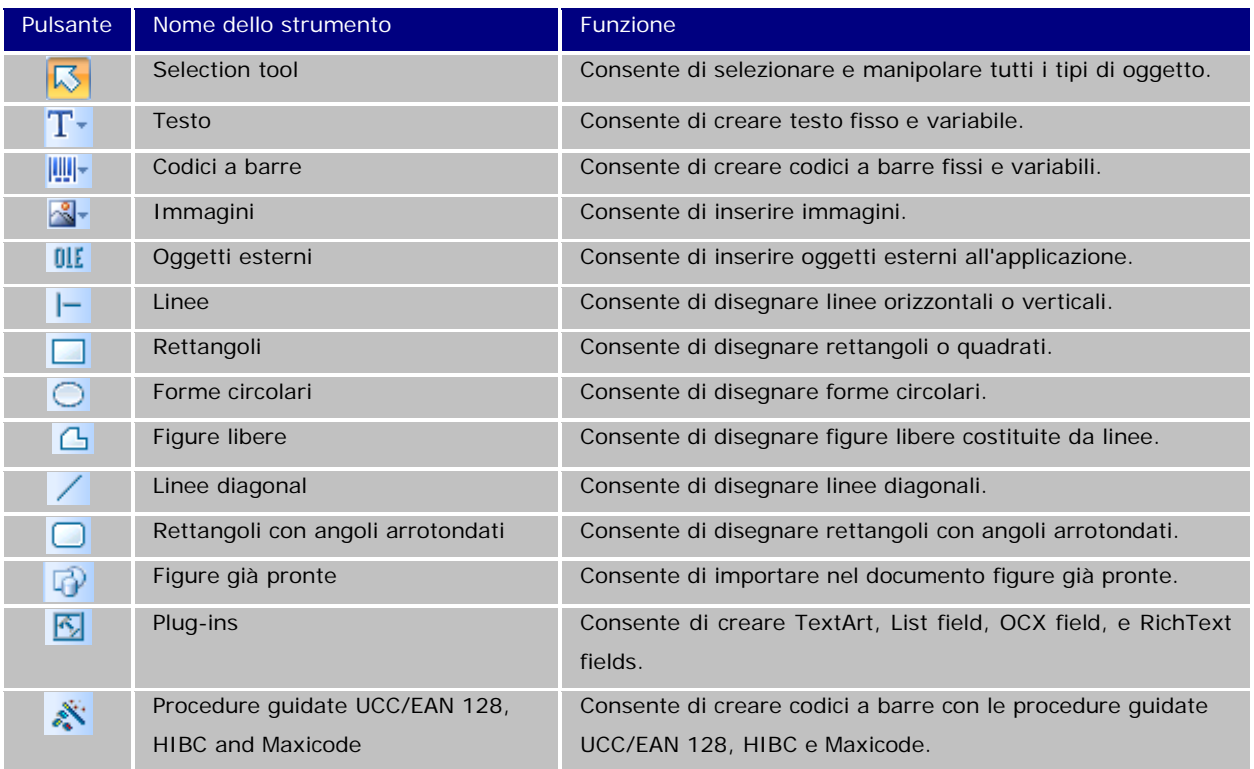

# **Viste Origini dati e Oggetti**

La vista **Origini dati** visualizza le origini dati e il numero di variabili associato. È possibile inserire gli oggetti variabile semplicemente trascinandoli nel documento. È inoltre possibile aggiungere, eliminare e modificare le proprietà delle variabili nel menu di scelta rapida.

La vista **Oggetti** visualizza il numero di oggetti creati in base al tipo e alle proprietà quali posizione, altezza e larghezza. Questa scheda può essere utilizzata anche per selezionare un oggetto e modificarne la posizione.

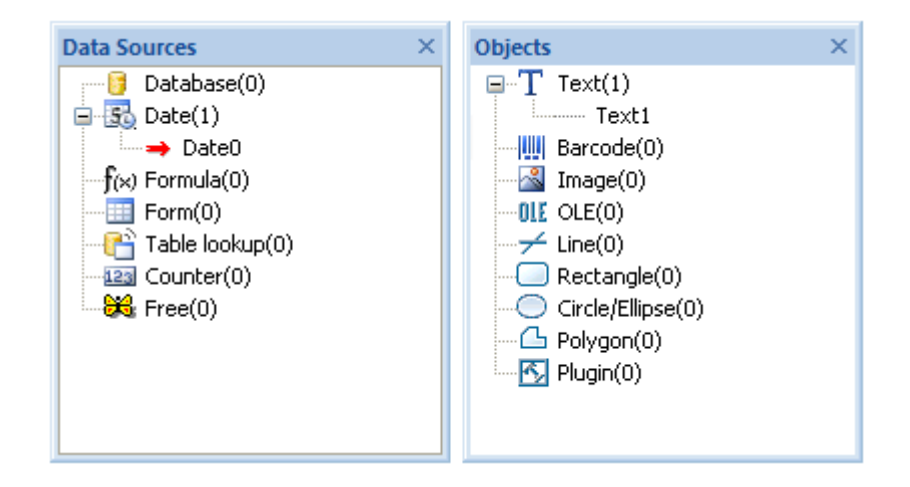

I tasti con la freccia rivolta verso l'alto e verso il basso consentono di muoversi in su e in giù nella struttura ad albero. I simboli + e - consentono di espandere o contrarre l'elenco e di visualizzare l'elenco delle variabili associate a ogni origine dati o gli oggetti disponibili per ogni categoria.

# **Informazioni sulle origini dati**

Una origine dati contiene una lista di variabili costituita da dati con la stessa origine.

Quando si seleziona una origine dati, si indica il tipo e la posizione del dato richiesto. I dati possono avere origine interna (Data, Contatore) o esterna all'applicaizone (Database, inserimento dati diretto tramite il Modulo).

Le varie origini dati disponibili nella vista Data Sources sono le seguenti: Database, Data, Modulo, Formula, Ricerca in tabella, Contatore e Libera.

#### **Righelli**

I righelli vengono utilizzati per visualizzare la posizione del mouse e per posizionare accuratamente i vari oggetti nel documento. Possono essere impostati in pollici o millimetri utilizzando il comando **Strumenti > Opzioni**.

I righelli consentono di individuare la posizione del puntatore del mouse e posizionare con assoluta precisione gli oggetti da includere nel documento. Possono essere configurati in pollici o millimetri utilizzando il comando **Strumenti > Opzioni > Visualizza**.

- Facendo doppio clic sulla parte sinistra del righello orizzontale si riduce la percentuale di visualizzazione.
- Facendo doppio clic sulla parte destra del righello orizzontale si aumenta la percentuale di visualizzazione.
- È possibile visualizzare il menu di scelta rapida Zoom facendo clic con il pulsante destro del mouse sul righello verticale.

# **Pulsante di rotazione**

Se si fa clic su **A**nella parte in alto a sinistra del documento è possibile ruotare il documento stesso di 90°, 180°, 270° o 360° sullo schermo. La rotazione a schermo è una funzionalità esclusivamente di visualizzazione, non ha alcun effetto sulla stampa.

#### **Per ruotare un documento:**

- Fare clic sul pulsante di rotazione con il mouse e ruotare il documento di 90° verso sinistra.
- Fare clic sul pulsante di rotazione con il pulsante destro del mouse e ruotare il documento di 90° verso destra.

**Nota**: Lo stesso effetto di rotazione del documento può essere ottenuto utilizzando il comando View > Orientation o facendo clic sul righello verticale con il pulsante destro del mouse per visualizzare il menu di scelta rapida.

#### **Per modificare il colore di un oggetto:**

Selezionare l'oggetto desiderato.

- Fare clic con il mouse su un colore nella tavolozza per applicarlo a testo, linee o contorni.
- Fare clic con il pulsante destro del mouse su un colore nella tavolozza per applicarlo allo sfondo.

# **Nota**: Il pulsante X elimina il colore di sfondo da un oggetto.

È possibile modificare il colore anche tramite la finestra di dialogo **Proprietà**.

- Fare doppio clic su un oggetto. Viene visualizzata la finestra di dialogo **Proprietà**.
- Selezionare un colore (di primo piano o di sfondo) nella scheda **Carattere**.

# <span id="page-21-0"></span>**Configurazione dell'ambiente di lavoro**

# <span id="page-21-1"></span>**Scelta della stampante**

Prima di iniziare a creare un documento, è necessario impostare l'ambiente di lavoro.

**Il primo passo** consiste nel selezionare la stampante con cui si desidera stampare le etichette. Le stampanti non hanno tutte le stesse caratteristiche, di conseguenza sono disponibili opzioni diverse a seconda del modello di stampante scelto.

**La seconda fase** consiste nell'impostazione delle opzioni dell'ambiente di lavoro, ad esempio la lingua dell'interfaccia, l'unità di misura ecc. Tutte le opzioni disponibili verranno esaminate più avanti nel capitolo.

**La fase finale** consiste nell'impostazione delle pagine dei documenti, ad esempio nella definizione delle dimensioni del documento, dell'orientamento, dei margini ecc.

Il software di creazione delle etichette consente di stampare con un'ampia gamma di stampanti i cui driver sono forniti con il software. È inoltre possibile stampare con una stampante Windows installata in locale sulla macchina o sulla rete aziendale.

È necessario selezionare la stampante prima di iniziare la creazione del documento in quanto la scelta della stampante determina la configurazione delle opzioni di pagina, l'uso di diversi font di carattere e così via.

# <span id="page-21-2"></span>**Selezione di una stampante**

È possibile accedere alla finestra di dialogo Printer selection tramite:

# Il comando **File > Seleziona stampante**

-oppure-

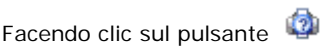

-oppure--

pressione del tasto **F5.**

È possibile accedervi anche facendo clic sul pulsante **Stampante** nella finestra di dialogo **Stampa** (F6).

È necessario selezionare una stampante prima di creare il documento. La scelta della stampante influisce sulle opzioni di impostazione, sull'uso dei vari font ecc.

#### **Stampanti di Windows e stampanti native**

Come abbiamo già visto, il software di creazione delle etichette è in grado di stampare su un'ampia gamma di stampanti di Windows e native, sia dirette che a trasferimento termico.

Il termine stampante di Windows fa riferimento a qualsiasi stampante installata sul sistema operativo, generalmente si tratta di stampanti per ufficio, laser e così via. I lavori di stampa vengono inviati allo spooler (coda processi).

I driver per le stampanti native e a trasferimento termico vengono forniti con il software di creazione delle etichette. La stampa su queste stampanti viene gestita direttamente dal software.

# **Per selezionare una stampante**

1. Scegliere **File > Seleziona stampante.**

È anche possibile fare clic sul pulsante **3** o premere **F5**.

- 2. Selezionare una stampante dall'elenco.
- 3. Fare clic su **OK**.

**Nota** : I driver forniti dall'applicazione sono caratterizzati da un'icona.

# <span id="page-22-0"></span>**Aggiunta di una stampante**

È possibile accedere alla finestra di dialogo **Installazione stampante** tramite il comando **File > Seleziona stampante**, e facendo clic su **Aggiungi**.

Questa finestra di dialogo consente di aggiungere i driver della stampante forniti con il software.

**Nota**: Per aggiungere una stampante di Windows, è necessario utilizzare il **Pannello di controllo**.

# **Per aggiungere una stampante:**

1. Fare clic su **File > Seleziona stampante.**

È anche possibile fare clic sul pulsante **o premere F5**.

- 2. Fare clic su **Aggiungi**.
- 3. Selezionare un tipo e quindi un modello di stampante dall'elenco **Modello**.
- 4. Selezionare la porta di comunicazione (seriale, parallela o file), quindi fare clic su **OK**.

**Nota**: Fare clic sul simbolo (+) accanto al tipo di stampante per visualizzarne i vari modelli.

#### **Le porte di comunicazione**

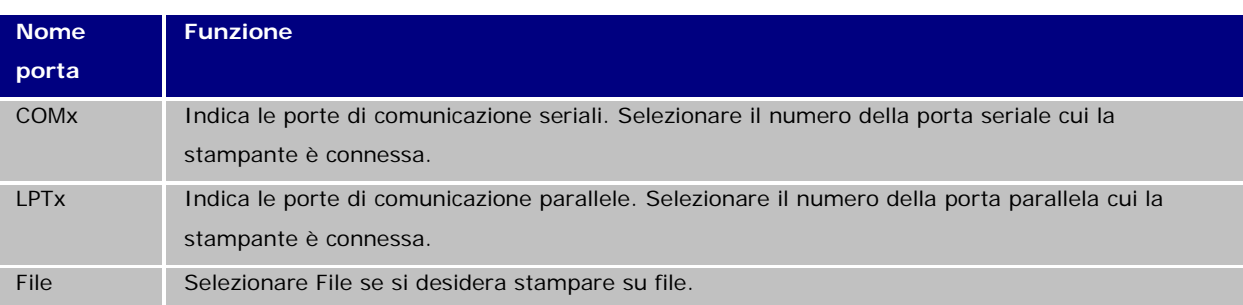

# **Esempio**

# **Aggiunta di una Zebra 140 su LPT1**

- 1. Scegliere **File > Seleziona stampante**.
- 2. Fare clic su **Aggiungi**.
- 3. Dall'elenco **Modello** selezionare il gruppo Zebra, quindi b.
- 4. Selezionare la porta di comunicazione LPT1, deselezionare la casella Direct access, quindi fare clic su **OK**.

#### <span id="page-23-0"></span>**Personalizzazione dell'ambiente di lavoro**

Il software offre numerose opzioni di personalizzazione dell'ambiente di lavoro.

Tali opzioni includono la scelta della lingua dell'interfaccia, dell'unità di misura, del font di visualizzazione delle finestre di dialogo, delle cartelle di lavoro e del tasso di conversione delle valute.

#### **Modifica della lingua dell'interfaccia**

L'interfaccia utente è disponibile in diverse lingue e può essere modificata con facilità.

- 1. Scegliere **Strumenti > Opzioni**.
- 2. Fare clic sulla scheda **Visualizza**.
- 3. Selezionare la lingua.
- 4. Fare clic su **OK**.

**Nota** : Quando si fa clic su **OK**, tutti i menu, i comandi e i messaggi a video verranno visualizzati nella lingua selezionata (fanno eccezione la guida in linea e le finestre di dialogo di Windows, come **Apri** e **Salva con nome**).

#### **Modifica delle opzioni di visualizzazione e dell'ambiente di lavoro**

È possibile modificare la lingua dell'interfaccia, l'unità di misura e il font di visualizzazione per le caselle di dialogo. Per modificare queste opzioni, utilizzare la scheda **Visualizza**.

• Per accedere alla scheda **Visualizza**, selezionare **Strumenti > Opzioni**.

#### **Scelta dell'unità di misura**

L'unità di misura può essere millimetri o pollici. L'impostazione dell'unità di misura modifica i righelli.

- 1. Scegliere **Strumenti > Opzioni**.
- 2. Fare clic sulla scheda **Visualizza**.
- 3. Selezionare l'unità di misura desiderata.
- 4. Fare clic su **OK**.

# **Modifica del font di visualizzazione delle finestre di dialogo**

- 1. Scegliere **Strumenti > Opzioni.**
- 2. Fare clic sulla scheda **Visualizza**.
- 3. Nel campo **Font di visualizzazione**, fare clic su .
- 4. Selezionare il font.
- 5. Fare clic su **OK**.

# **Modifica della scala delle griglie**

La scala delle griglie, utilizzata per allineare gli oggetti, può essere modificata o disabilitata.

- 1. Scegliere **Strumenti > Opzioni**.
- 2. Fare clic sulla scheda **Griglia**. -oppure-Fare doppio clic sul righello verticale per accedere direttamente alla scheda **Griglia**.
- 3. Selezionare la scala desiderata.
- 4. Fare clic sull'opzione **Visualizza**.
- 5. Fare clic su **OK**.

**Nota** : L'unità di misura utilizzata per la scala delle griglie viene definita nella scheda **Visualizza**.

# **Definizione del tasso di conversione**

Il tasso di conversione definito nella finestra viene utilizzato nelle formule eurotocurrency (daeuroavaluta) e currencytoeuro (davalutaaeuro).

- 1. Scegliere **Strumenti > Opzioni**.
- 2. Fare clic sulla scheda **Altre**.
- 3. Immettere il tasso di conversione nella finestra.

**Note**: Il tasso di conversione predefinito è tra il franco francese e l'euro.

# **Definizione della cartella di lavoro**

La prima volta in cui vengono aperte le finestre di dialogo **Apri** e **Salva con nome** dopo aver avviato il software, la cartella **Documenti** viene selezionata come cartella di lavoro predefinita.

- 1. Scegliere **Strumenti > Opzioni** quindi la scheda **Cartelle predefinite.**
- 2. Fare clic sulla colonna del **Percorso** per modificare la cartella di lavoro predefinita. -oppure-

Fare clic sul pulsante e selezionare la nuova cartella di lavoro predefinita. Modificare il percorso nella colonna **Percorso**

3. Fare clic su **OK**.

#### <span id="page-25-0"></span>**Impostazione delle pagine:**

#### **Formattazione di un documento**

I modelli dei documenti vengono creati e modificati nella finestra di dialogo **Imposta pagina**

Formattare un documento significa impostare le dimensioni della pagina, l'orientamento, il numero di etichette per riga e per colonna, la dimensione del documento, i margini e la distanza fra le etichette. È possibile creare i propri modelli di documento e salvarli per un utilizzo futuro.

**Nota**: Prima di creare un modello di documenti, è necessario scegliere il modello di stampante che si utilizzerà per produrre i documenti. Scegliere **File > Seleziona stampante**.

Definire il formato della pagina nella finestra di dialogo **Imposta pagina**. Vengono così aggiornate le impostazioni della stampante. Il software non utilizza le impostazioni della pagina definite nella finestra di dialogo **Configura la stampante**.

1. Scegliere **File > Imposta pagina**. -oppure-

Fare clic sul pulsante

- 2. Fare clic sulla scheda **Etichetta** e immettere la dimensione e il numero delle etichette.
- 3. Fare clic sulla scheda **Pagina** e selezionare la dimensione e l'orientamento della pagina.
- 4. Digitare i valori desiderati nella scheda **Margini**. La scheda **Modello** consente di salvare i modelli personalizzati.
- 5. Fare clic su **OK**.

**Nota** : Quando i parametri immessi sono incompatibili con la dimensione del modello, viene visualizzato un messaggio di errore.

#### **Esempio**

**Creazione e definizione dell'impostazione della pagina per un modello personalizzato**

- 1. Creare un nuovo documento.
- 2. Selezionare la stampante di Windows generica.
- 3. Scegliere **File > Imposta pagina**.
	- oppure -

Fare clic sul pulsante

4. Fare clic sulla scheda **Etichetta** e immettere i seguenti valori:

**Larghezza** e **Altezza**: 30/30

**Numero per etichette**:

**Per riga**: 2

**Per colonna**: 3

**Raggio angolo** 0

5. Fare clic sulla scheda **Pagina** e immettere i seguenti valori:

**Page sizing**: Dimensionamento automatico

6. Fare clic sulla scheda **Margini** e immettere i seguenti valori:

**Margini**:

 **A sinistra**: 10 **In alto**: 10 **Spazio**:

**Tra colonna**: 5

**Tra righe**: 5

7. Fare clic sulla scheda **Modello** e immettere i seguenti valori:

**Tipo**: Family

**Nome**: Layout1

8. Fare clic su **OK** quindi salvare l'etichetta come InstallDir\Samples\Forms\Tutorial\TEST1.

# **Creazione di una custodia per CD: impostazione della pagina e creazione di un modello personalizzato**

- 1. Creare un nuovo documento e denominarlo FRONT.
- 2. Selezionare la stampante.
- 3. Scegliere **Strumenti > Opzioni**, fare clic sulla scheda **Visualizza** e selezionare **Millimetri** come unità di misura. Fare clic su **OK**.
- 4. Scegliere **File > Imposta pagina**
	- oppure -

Fare clic sul pulsante

- 5. Fare clic sulla scheda **Etichetta** e immettere i seguenti valori:
	- **Larghezza e Altezza**: 120,
	- **Raggio angolo**: 100,
	- **Numero per etichette**:
		- **Per riga**: 1,
		- **Per colonna**: 2.
- 6. Fare clic sulla scheda **Pagina** e selezionare i seguenti valori:
	- **Dimensione pagina**: A4,
	- **Orizzontale**.
- 7. Fare clic sulla scheda Margini e immettere i seguenti valori:
	- **Margini**:
		- **A sinistra**: 40,
		- **In alto**: 10,
	- **Spazzio**:
		- **Tra righe**: 15.
- 8. Fare clic sulla scheda **Modello** e immettere i seguenti valori:
	- **Type**: Jaquette,
	- **Name**: CDx2.
- 9. Fare clic su **OK**.

**Note**: La stampante utilizzata in questo esempio è una stampante di Windows™. Se si desidera utilizzare una stampante termica, è possibile che vengano visualizzati messaggi di errore durante l'impostazione della pagina. Sarà quindi necessario modificare i valori suggeriti nell'esempio poiché, come abbiamo già visto, la scelta della stampante influisce su alcune impostazioni.

# **Eliminazione di un modello personalizzato**

Se un modello creato non è più necessario, è possibile eliminarlo.

## **Per eliminare un modello personalizzato:**

1. Scegliere **File** > **Imposta pagina**. -oppure-

Fare clic sul pulsante

- 2. Nella scheda **Modello**, selezionare il modello dagli elenchi **Tipo** e **Nome**.
- 3. Fare clic sul pulsante **Rimuovi**.

# <span id="page-29-0"></span>**Composizione di un documento con oggetti fissi**

# <span id="page-29-1"></span>**Creazione e manipolazione di oggetti**

La creazione di oggetti fissi implica l'inserimento nel documento di oggetti quali testo, codici a barre, immagini, linee, rettangoli e cerchi.

# **Creazione di oggetti**

È possibile creare in modo semplice e veloce un oggetto (codice a barre, immagine, testo, disegni ecc.) nel documento utilizzando:

- La barra degli strumenti di creazione,
	- oppure -
- il menu **Oggetto**.

**Nota**: l'applicazione dà automaticamente un nome ad ogni oggetti creato. Una volta selezionato l'oggetto, il nome viene visualizzato nella vista **Oggetti** e nella barra degli strumenti **Oggetto**.

È possibile creare un oggetto utilizzando una delle seguenti opzioni:

#### • **Creazione modalità diretta:**

- 1. Fare clic direttamente sull'oggetto o l'icona che si desidera inserire nel documento.
- 2. Fare clic sulla posizione in cui si desidera mettere l'etichetta.

-oppure-

- **Creazione modalità guidata (secondo i requisiti di utilizzo):**
- 1. Fare clic sul pulsante del menu dell'oggetto. Viene visualizzato un sottomenu con l'elenco di azioni che è possibile assegnare all'oggetto (**Oggetto fisso**, **Procedura guidata**, **Nuova origine dati**, **Usa una origine dati esistente**).
- 2. Selezionare l'azione desiderata.
- 3. Fare clic sulla posizione in cui si desidera mettere l'etichetta.

#### **Modifica di un oggetto**

Potete modificare un oggetto utilizzando:

- la barra degli strumenti, la barra degli strumenti di formattazione, la barra degli strumenti di allineamento, ecc.
- Fate doppio clic sull'oggetto,
- **Oggetti** vista > **Proprietà...**

La funzione Trascina (Per trascinare, fate clic sulla voce e trascinate la voce fino alla posizione desiderata tenendo premuto il pulsante sinistro del mouse.) cviene utilizzata per eseguire operazioni comuni (Creare degli oggetti di testo o immagini, trascinando dal Browser Windows dei file di testo e dei file grafici supportati dall'applicazione oppure creare degli oggetti variabili trascinando le variabili dalla scheda Origini dati)

#### **Creazione di un oggetto di testo**

Un oggetto di tipo testo può essere costituito da un carattere, una parola o un intero paragrafo.

È possibile definire lo stile del carattere e il formato del paragrafo utilizzando la barra degli strumenti di formattazione del testo oppure la finestra di dialogo Testo.

#### **Per creare un oggetto di testo:**

- 1. Dalla barra degli strumenti **Creazione**, fare clic sullo strumento **Crea testo .** - oppure - Scegliere **Oggetto > Testo**.
- 2. Fare clic all'interno dello spazio di lavoro oppure sul testo da modificare. - oppure - Selezionare e trascinare un riquadro nello spazio di lavoro.
- 3. Immettere il testo. È possibile definire lo stile del testo utilizzando la finestra di dialogo Testo.

#### **Per aprire la finestra di dialogo Testo:**

Scegliere **Oggetto > Testo**. - oppure - Premere il tasto **F7**.

#### **Creazione di un oggetto codice a barre**

Il software offre un'ampia gamma di simboli adatti alle esigenze del settore, nonché la possibilità di creare codici a barre a 2D.

La selezione dei simboli, la definizione dei rispettivi attributi e l'immissione del messaggio da codificare avvengono tramite la finestra di dialogo Barcode.

## **Per creare un oggetto codice a barre:**

1. Nella barra degli strumenti **Creazione**, fare clic sullo strumento **Crea codice a barre** . - oppure -

# Scegliere **Oggetto > Codice a barre**

2. Fare clic all'interno dello spazio di lavoro. Si apre la finestra di dialogo **Codice a barre**.

- 3. Dalla scheda **Codice**, selezionare il codice a barre desiderato. È possibile scegliere fra **Stampante** e **Grafica**.
- 4. Fare clic su **Stampante** per visualizzare l'elenco dei codici a barre disponibili nella stampante. - oppure -

fare clic su **Grafica** per visualizzare l'elenco dei codici a barre generati dal software.

- 5. Se necessario, specificare le caratteristiche del codice a barre (altezza, larghezza barra stretta, rapporto, carattere di controllo).
- 6. Immettere i dati da codificare nella finestra **Dati**.
- 7. Fare clic su **OK**.

**Nota** : Alcune stampanti non dispongono di codici a barre. Ciononostante è possibile stampare codici a barre tramite l'opzione **Grafica**. In questo modo però il funzionamento della stampante è molto rallentato in quanto i codici a barre vengono inviati alla stampante sotto forma di immagini grafiche.

#### **Creazione di un oggetto forma Esempio: tracciare una linea**

Il software viene fornito con una gamma di strumenti che consentono all'utente di creare etichette perfette.

È possibile disegnare una linea, un cerchio, un rettangolo e così via utilizzando il processo descritto in seguito.

#### **Per tracciare una linea:**

- 1. Fare clic sullo strumento **Disegna linea** 
	- oppure -

# Scegliere **Oggetto > Disegno >Linea**.

- 2. Fare clic all'interno dello spazio di lavoro.
- 3. Muovere il mouse tenendo premuto il pulsante sinistro.

#### **Esempio: Creazione di una custodia per CD: disegno di un cerchio**

- 1. Fare clic sullo strumento di disegno cerchio o ellisse.
- 2. Fare clic all'interno dello spazio di lavoro.
- 3. Tenendo premuto il pulsante sinistro del mouse e contemporaneamente il tasto MAIUSC, muovere il mouse
- orizzontalmente per creare la forma desiderata.
- 4. Selezionare il cerchio e scegliere **Proprietà** dal menu di scelta rapida.
- 5. Fare clic sulla scheda Posizione e immettere i seguenti valori:

# **Larghezza** e **Altezza**: 20.

- 6. Fare clic su **OK**.
- 7. Selezionare **Oggetto > Allineamento > Orizzontale al centro dell' etichetta** per allineare il cerchio al centro della custodia.
- 8. Selezionare il cerchio e fare clic sul pulsante **Blocca**.

# <span id="page-32-0"></span>**Importazione di un'immagine**

Il software consente di inserire immagini e loghi aziendali per perfezionare le etichette.

È possibile importare diversi formati: bmp, dib, dxf, emf, fmf, eps, fpx, img, gif, jpg, pcd, pcx, dcx, png, rle, tga, tif, wmf e wpg.

1. Dalla barra degli strumenti di **Creazione**, fare clic sullo strumento **Importa immagine** . - oppure -

Scegliere **Oggetto > Immagine**.

- 2. Fare clic all'interno dello spazio di lavoro. Si apre la finestra di dialogo **Selezione immagine**.
- 3. Nella scheda **Trova file**, selezionare l'immagine da importare.
- 4. Selezionare il nome del file dell'immagine.
- 5. Fare clic su **OK**.

**Nota** : Per visualizzare un'anteprima dell'immagine, fare clic sul pulsante **Anteprima**.

# <span id="page-33-0"></span>**Composizione di un documento con oggetti variabili**

# <span id="page-33-1"></span>**Informazioni sulle origini dati**

Un'origine dati contiene un elenco di variabili costituite da dati che hanno la stessa origine. Le origini dati possono essere suddivise in categorie e sottocategorie ad eccezione dell'origine Database.

Quando si seleziona una origine dati, si indica dove risiedono i dati richiesti e di che tipo sono. I dati possono avere origine interna (formula, data, contatore) o esterna all'applicazione (database, immissione diretta, ActiveX).

Le varie origini dati disponibili nella vista o nel menu **Origini dati** sono le seguenti:

- L'origine dati **Database:** consente di connettersi a un database.
- L'origine dati **Data**: consente di inserire data e ora.
- L'origine dati **Formula**: consente di creare formule all'interno del documento.
- L'origine dati **Modulo**: consente l'immissione di dati durante la stampa.
- L'origine dati **Ricerca in tabella**: consente di aggiungere il risultato delle ricerche effettuate nei database.
- L'origine dati **Contatore**: consente di inserire un valore auto-incrementante.
- L'origine dati **Libera**: origine dati popolata da dati che non sono stati specificati al momento della creazione. Un'origine dati libera può essere utilizzata per creare origini dati intermedie.

# <span id="page-33-2"></span>**Creazione di una origine dati**

Le origini dati consentono di utilizzare dati esterni all'applicazione, ad esempio dati di calcolo, la data di sistema del computer e così via. I valori associati a tali variabili provengono da diverse origini dati.

È possibile creare una origine dati da:

# La vista Origini dati

- 1. Nella vista **Origini dati**, fate clic con il pulsante destro su una delle sorgenti di dati.
- 2. Selezionate **Aggiungi** dal menu pop-up.

# Il menu Origini dati

- 1. Fare clic sul menu **Origini dati**.
- 2. Selezionare una delle sorgenti dati.
- 3. Fare clic su **Aggiungi**.

# La barra degli strumenti

- 1. Fare clic su **nella barra degli strumenti.**
- 2. Selezionare la origini dati desiderata.
- 3. Nel sottomenu, selezionare **Aggiungi**.

Per ognuna di queste modalità di creazione:

- L'origine dati creata viene visualizzata automaticamente nella origine dati selezionata.
- L'applicazione associa all'origine dati un nome predefinito.

**Nota**: Non è possibile utilizzare parentesi {} nel nome della variabile.

**Nota**: Questa procedura si applica a tutte le origini dati, ad eccezione delle variabili create nell'origine dati Database. Per creare una variabile database, è necessario creare una query.

• All'origine dati selezionata è possibile aggiungere categorie e sottocategorie, ad eccezione dell'origine dati Database.

**Nota**: per creare le categorie e le sottocategorie, fare clic con il tasto destro del mouse sull'origine dati, quindi selezionare Aggiungi categoria

# <span id="page-35-0"></span>**L'origine dati Database**

# Comando: **Origine dati > Database > Crea/Modifica una query**.

L'origine dati **Database** contiene un elenco di variabili create in base alle necessità. Tali variabili sono popolate da dati provenienti da query o tabelle ASCII.

**Nota** : Quando vengono create, le origini dati conservano i nomi dei campi che le popolano.

**Nota**: Non è possibile rinominare le variabili database in quanto sono associate ai nomi dei campi del database.

#### **Creazione di una query**

1. Selezionare l'origine dati dall'elenco **Seleziona una origine dati**.

**Nota**: Per selezionare una nuova origine dati, fare clic sul pulsante New data source. In questo modo sarà possibile utilizzare la procedura guidata oppure scegliere tra una origine dati **ODBC** o **OLEDB**.

2. Come impostazione predefinita, è attivata la modalità di creazione Standard. Tuttavia, per creare la query, è possibile utilizzare la modalità di creazione Avanzata SQL:

#### Modalità di creazione standard

- 3. Nell'elenco **Seleziona una tabella**, selezionate la tabella in cui effettuare la ricerca. L'opzione **Inserisci il nome** delle tabelle consente di visualizzare i nomi delle tabelle nell'elenco dei campi.
- 4. Nell'elenco **Elementi**, selezionate gli elementi che desiderate visualizzare.
- 5. Nell'elenco **Seleziona campi**, selezionate i campi delle tabelle selezionate.

**Suggerimento** È consigliabile selezionare unicamente i campi utilizzati nell'etichetta, questo per ridurre gli scambi di dati con il database e quindi aumentare la velocità di elaborazione.

6. Fate clic sul pulsante **DE** per visualizzare il risultato.

Modalità di creazione avanzata SQL

- 3. Selezionate la modalità **SQL**.
- 4. Immettete la query in formato SQL nel campo di modifica. -oppure-

Fate clic su **SQL Query Builder** per accedere a Creazione query. Utilizzate l'intuitiva interfaccia per creare le query del database SQL. Potete creare nuove richieste graficamente oppure rappresentare graficamente richieste esistenti nelle vostre applicazioni.

5. Fare clic su **D**er vedere il risultato.

Le origini dati create hanno i nomi dei campi del database.

# <span id="page-36-0"></span>**L'origine dati Ricerca in tabella**

# Comando **Origine dati > Ricerca in tabella > Aggiungi**

L'origine dati **Ricerca in tabella** contiene un elenco di origini dati che sono state create dall'utente. I valori dell'origine dati sono il risultato di ricerche condotte all'interno di database diversi da quelli associati al documento corrente.

Tali ricerche vengono condotte in uno o più campi di database. I dati vengono estratti da uno dei campi individuati in un record (chiamato "campo risultato").

# **Definizione delle proprietà dell'origine dati Ricerca in tabella**

# Comando: **Origine dati > Ricerca in tabella > Proprietà...**

1. Selezionare l'origine dati dall'elenco **Seleziona una origine dati**.

**Nota**: Per creare una nuova origine dati, fare clic sul pulsante **Nuova...** In questo modo sarà possibile utilizzare la procedura guidata oppure scegliere tra una origine dati **ODBC** o **OLEDB**.

2. Come impostazione predefinita, è attivata la modalità di creazione **standard**. Per effettuare una ricerca in tabella, è possibile anche utilizzare la modalità di creazione **Avanzata: SQL**

# Modalità di creazione standard

- 3. Nell'elenco **Seleziona una tabella**, selezionate la tabella in cui effettuare la ricerca.
- 4. Nell'elenco **Seleziona il campo risultato**, selezionate il campo il cui valore dovrà essere trasferito nella vostra variabile.
- 5. Fare clic su **per** per aggiungere una riga.
- 6. Selezionare il campo nella tabella esterna in cui volete eseguire la ricerca.
- 7. Selezionare la variabile del documento corrente contenente il valore della ricerca.
- 8. Fare clic sul pulsante **Prove** per visualizzare il risultato.

#### Modalità di creazione avanzata SQL

- 3. Fare clic sulla modalità di creazione del formato **SQL**.
- 4. Inserire la query in formato SQL.

-oppure-

Fare clic su **SQL Query Builder** per accedere a Creazione query. In questo modo potrete avvalervi di un'intuitiva interfaccia per creare le query del database SQL. Potete creare nuove richieste graficamente oppure rappresentare graficamente richieste esistenti nelle vostre applicazioni.

5. Fare clic sul pulsante **Prove** per visualizzare il risultato.

# <span id="page-37-0"></span>**L'origine dati Data**

# Comando **Origine dati > Data > Aggiungi**

L'origine dati **Data** contiene un elenco di origini dati che sono state create. Tali origini dati vengono popolate dalla data di sistema del computer o dalla stampante. Questa origine dati consente di visualizzare la data e l'orario in un formato definito precedentemente. I valori vengono popolati automaticamente all'avvio di ogni sessione di stampa.

È possibile inserire la data e/o l'ora corrente in un documento. È inoltre possibile aggiungere un valore fisso alla data o all'ora corrente.

# **Definizione delle proprietà dell'origine dati Data**

- 1. Nella scheda **Data**, selezionare il formato desiderato per la data e l'ora.
- 2. Il formato della data viene visualizzato nell'area **Anteprima**.
- 3. Fare clic su **OK**.

#### **Esempio: Inserimento di una data**

- 1. Aprire una etichetta.
- 2. Aggiungere una origine dati **Data** e denominarla datefab.

3. Comporre la data nella finestra di dialogo Data. È necessario che il formato sia gg/mm/aa. Per aggiungere dei separatori, immettere il carattere "/" nella casella di testo nella parte in basso a sinistra della finestra di dialogo, quindi fare clic su **Aggiunti**.

- 4. Fare clic su **OK**.
- 5. Selezionare la data (datefab) e trascinarla nello spazio di lavoro.
- 6. Scegliere **Testo** nel menu di scelta rapida.

# <span id="page-38-0"></span>**L'origine dati Contatore**

# Comando **Origine dati > Contatore > Aggiungi**

L'origine dati **Contatore** contiene un elenco di origini dati che sono state create dall'utente. Tali origini dati vengono popolate da dati calcolati dal computer o dalla stampante.

Il contenuto cambia con l'avanzare della stampa, in base a un valore iniziale e a un valore incrementale.

# **Definizione delle proprietà dell'origine dati Contatore**

- 1. Selezionare il tipo di contatore. Se si desidera utilizzare un tipo di contatore diverso da quelli visualizzati nell'elenco, scegliere l'opzione **Personalizzato** e immettere una sequenza personalizzata.
- 2. Immettere un valore nella casella **Incremento**. Per impostazione predefinita, l'incremento è uguale a  $+1.$
- 3. Immettere un valore iniziale nella casella **Valore iniziale**. Per impostazione predefinita, tale valore è uguale a 0.
- 4. Fare clic su **OK**.

# <span id="page-39-0"></span>**L'origine dati Formula**

# Comando **Origine dati > Formula > Aggiungi**

L'origine dati **Formula** contiene un elenco di origini dati che sono state create dall'utente. Tali origini dati vengono popolate da combinazioni di operatori, costanti, variabili, variabili di controllo, formule e funzioni. I dati possono essere numerici o alfanumerici.

Per effettuare un calcolo all'interno di un documento, è necessario creare una origine dati Formula.

Per questa origine dati esiste una finestra di dialogo specifica che consente di definire le funzioni necessarie alla formula data.

# **Definizione delle proprietà dell'origine dati Formula**

- 1. Immettere la formula direttamente nella casella editing. -o-Selezionate con il mouse gli elementi desiderati quindi fate clic su **Inserisci**.
- 2. Fare clic su **OK**.

**Suggerimento:** È possibile inserire un elemento selezionandolo con un doppio clic.

**Nota**: Se il nome di una variabile utilizzata nella formula contiene uno dei sequenti caratteri &+-\*/<>=^%,!\", deve essere racchiusa tra parentesi {}.

**Note** : È possibile verificare la formula facendo clic su **Prova**. Se nel messaggio viene visualizzato il valore della formula significa che questa è corretta. Se il valore non è corretto, seguire le istruzioni visualizzate a video e apportare le necessarie modifiche. Se il valore ottenuto è troncato, è necessario modificare la lunghezza massima specificata nella scheda **Output.**

# **Esempio: Creazione di una formula semplice Visualizzazione del prezzo di un prodotto**

L'etichetta di produzione deve indicare il prezzo del prodotto come funzione del peso e del prezzo al chilogrammo.

1. Aprire una etichetta con due variabili: WEIGHT e PRICEPERKG.

Per la variabile WEIGHT: immettere 788 (assumendo che il peso del prodotto sia 788 g) come valore Local e immettere "Immettere il peso in g" nella casella Prefix, quindi fare clic su **OK**.

Per la variabile PRICEPERKG: immettere 15,70 (il peso al kg è 15,70 euro) come valore Local della variabile e immettere "Immettere il prezzo al kg" nella casella Prefix, quindi fare clic su **OK**.

2. Aggiungere una formula e denominarla Prezzo.

3. Immettere la formula WEIGHT\*PRICEPERKG/1000, quindi fare clic su **OK**.

4. Salvare il documento.

**Esempio: Aggiunta di una variabile della formula "Avviso" per la visualizzazione di un messaggio di avviso.**

Nella sequenza seguente, verrà creata una formula nell'etichetta PRODUCT\_WS3 perché venga visualizzato un messaggio di avviso che segnali all'utente che il valore della variabile condivisa Total\_Weight supera 1.000 kg.

Se il valore del peso supera i 1.000 kg, viene visualizzato il messaggio "Attenzione! Errore! Il peso totale supera il massimo consentito!"

- 1. Aprire l'etichetta.
- 2. Creare una formula e denominarla "Avviso".
- 3. Nella casella di dialogo Formula, immettere la seguente espressione: if(Total\_Weight>1000, "Attenzione\n!Errore!\n Il peso totale supera il massimo consentito!", "").
- 4. Nella scheda **Output**, immettere 50 in Maximum length e fare clic su **OK**.
- 5. Posizionare la variabile come testo all'interno dell'etichetta.
- 6. Nella casella di dialogo Testo, selezionare Scalable come font e impostare il valore di Height a 12,70 mm.
- 7. Nella scheda **Paragrafo**, selezionare l'opzione **A capo automatico** e quindi **Centra** (allineamento)

# **Informazioni sulla funzione IF**

Restituisce un valore se la condizione specificata è TRUE, un altro se è FALSE.

La funzione IF viene utilizzata per effettuare test condizionali su valori e formule.

#### La sintassi

if("expr","val\_if\_true","val\_if\_false") "expr" rappresenta qualsiasi valore o espressione il cui risultato può essere TRUE o FALSE.

val\_if\_true è il valore restituito se "expr" è TRUE. L'argomento val\_if\_true può essere un'altra formula. val\_if\_false è il valore restituito se "expr" è FALSE. L'argomento val\_if\_false può essere un'altra formula.

# <span id="page-41-0"></span>**L'origine dati Modulo**

# Comando **Origine dati > Modulo > Aggiungi**

L'origine dati **Modulo** contiene un elenco di variabili che sono state create dall'utente. Tali variabili vengono popolate immettendo dati direttamente dal Modulo digitando sulla tastiera.

# **Per visualizzare il modulo**

Il **Modulo** consente di immettere i dati direttamente durante la progettazione o, più comunemente, prima della stampa.

- 1. Aprire l'etichetta contenente una variabile Modulo.
- 2. Fare clic sul pulsante **in the nella barra degli strumenti.**

Come impostazione predefinita, lo spazio di lavoro consente di visualizzare l'etichetta e il modulo separatamente.

# **Per visualizzare l'etichetta e il modulo insieme:**

- 1. Selezionare l'etichetta relativa al modulo.
- 2. Trascinare il tutto sulla destra dello spazio di lavoro. Ora è possibile visualizzare entrambi gli elementi.

Tutte le modifiche apportate all'etichetta o al modulo aggiorneranno automaticamente i dati dell'altro.

# **Personalizzazione del Modulo**

È possibile personalizzare l'aspetto del modulo modificando il colore, il font, ecc. nella finestra di dialogo **Personalizzazione del modulo.**

#### **Per accedere alla finestra di dialogo modulo**

- 1. Aprite l'etichetta contenente una variabile modulo.
- 2. Fate clic sul pulsante **interest and relate para degli strumenti.**

Come impostazione predefinita, lo spazio di lavoro consente di visualizzare l'etichetta e il modulo separatamente.

# **Per visualizzare l'etichetta e il modulo insieme:**

- 1. Selezionate l'etichetta relativa al modulo.
- 2. Spostate tutto a destra dello spazio di lavoro tenendo premuto il pulsante sinistro del mouse. Ora è possibile visualizzare entrambi gli elementi.

Tutte le modifiche apportate all'etichetta o al modulo aggiorneranno contemporaneamente i dati dell'altro.

## **Modifica dell'ordine dei dati immessi nel modulo**

È possibile modificare l'ordine in cui i dati vengono immessi nel modulo.

Procedere come segue:

- 1. Selezionare il modulo utilizzando il mouse.
- 2. Fare clic con il pulsante destro.
- 3. Selezionare **Avvio ordinamento schede**. Viene visualizzata la numerazione predefinita.

4. Fare clic sul numero del campo che si desidera venga visualizzato per primo nel modulo. Il numero diventa verde quando viene convalidato.

5. Ripetete il passaggio 4 per continuare a ordinare i campi.

6. Per confermare la selezione, fare clic sul pulsante destro e selezionare **Convalida ordinamento schede**. L'ordine dei campi verrà convalidato automaticamente alla convalida del primo campo. Quindi la numerazione scompare dal modulo.

**Nota**: È inoltre possibile annullare qualsiasi modifica. Fare clic con il pulsante destro del mouse sul modulo e selezionare **Elimina ordinamento schede**.

# **Definizione delle proprietà dell'origine dati Modulo**

- 1. Fare clic sulla scheda **Modulo**.
- 2. Immettere il messaggio che si desidera venga visualizzato nel modulo.
- 3. Se lo si desidera, è possibile definire un formato di immissione e una lunghezza minima.
- 4. È possibile creare valori che verranno proposti nel modulo selezionando **<Locale>** dalla **Elenco**

**valori**. In seguito fare clic su per accedere alla finestra di dialogo Elenco valori.

- 5. Nella scheda **Output**, è possibile definire un formato di output, una lunghezza massima, un suffisso e un prefisso.
- 6. Fare clic su **OK**.

**Nota** : Se viene definito un valore locale vuoto e si seleziona la casella **Ripristina dopo la stampa**, il valore della variabile verrà impostato su vuoto dopo ogni lavoro di stampa.

# <span id="page-43-0"></span>**L'origine dati Libera**

# Comando **Origine dati > Libera > Aggiungi**

L'origine dati Libera contiene un elenco di origini dati che sono state create dall'utente. Queste origini dati sono popolate da dati che non sono stati specificati al momento della creazione. Un'origine dati Libera può essere utilizzata per creare origini dati intermedie.

# **Definizione delle proprietà dell'origine dati Libera**

Definite le proprietà delle origine dati dalla vista **Origini dati**.

1. Nella scheda Input,selezionare una delle seguenti opzioni:Locale o Condivisa o A partire da un file o Port Watch.

Se è stata scelta l'opzione **Local**, immettere il valore della variabile nella casella. Questo sarà il valore iniziale della variabile, quello che verrà stampato per primo.

- oppure -

Se è stata scelta l'opzione **Condivisa**, immettere il valore della variabile nella casella. Fare clic su **OK.** - oppure -

Se è stata scelta l'opzione **A partire da un file**, selezionare il file richiesto.

- oppure -

Se è stata scelta l'opzione **Port Watch**, selezionare la variabile Port Watch.

- 2. Nella scheda **Output**, è possibile definire un formato di output, una lunghezza massima, un suffisso e un prefisso.
- 3. Fare clic su **OK**.

#### **Esempio: Creazione di una variabile libera**

- 1. Aprire una etichetta.
- 2. Creare una origine dati Libera e denominarla ''ref''.
- 3. Inserire l'origine dati nell'etichetta in formato testo.

4. Per evitare che l'origine dati venga visualizzata nella stampa, selezionarla e fare clic su nella barra degli strumenti **Oggeto**.

# <span id="page-44-0"></span>**Creazione di oggetti variabili**

Il concetto di oggetto fisso è legato a quello di oggetto variabile.

Un oggetto variabile è un testo, un codice a barre o un oggetto di tipo immagine costituito da elementi i cui valori non sono stati definiti al momento della creazione. È possibile associare diversi oggetti a una singola variabile.

Il valore di tali elementi viene derivato da diverse origini dati al momento della stampa:

- Immissione diretta dalla tastiera nel Modulo (origine dati **Modulo**).
- Importazione da file o database esterno (origine dati **Ricerca in tabella** o **Database** )
- Calcolo del campo da computer (origini dati **Formula**, **Contatore** e **Data**)

**Nota** : Nella vista Origini dati, una freccia rossa indica la variabile associata all'oggetto selezionato..

#### **Creazione di un oggetto variabile collegato a una origine dati esistente**

# **Creazione di oggetti variabili**

È possibile creare in modo semplice e veloce un oggetto variabile (codice a barre, immagine, testo, disegni ecc.) nel documento utilizzando:

• La barra degli strumenti di **Creazione**,

-oppure-

• Il menu **Oggetto**.

Seguendo le indicazioni fornite, è possibile creare un oggetto utilizzando una delle seguenti opzioni:

# • **Creazione modalità diretta:**

- 1. Fare clic direttamente sull'oggetto che si desidera inserire nel documento.
- 2. Fare clic sul punto in cui si desidera posizionare l'etichetta. La creazione guidata si avvia come impostazione predefinita. In caso contrario, fare doppio clic sull'oggetto per aprire la finestra di dialogo **Proprietà**.
- 3. Fare clic sulla scheda **Origini dati**.
- 4. Selezionare **Variabili**.
- 5. Selezionare la variabile che si desidera assegnare all'oggetto.

# - oppure -

- **Creazione modalità guidata (secondo i requisiti di utilizzo):**
- 1. Fare clic sul pulsante del menu dell'oggetto. Viene visualizzato un sottomenu che mostra le azioni disponibili
- 2. Per creare un oggetto variabile utilizzando una origine dati esistente, si può scegliere di:
	- Selezionare **Utilizzo di una origine dati esistente** seguito dalla variabile interessata. oppure
	- Selezionare **Procedura guidata** per essere guidati passo per passo nel processo di creazione dell'oggetto variabile.
- 3. Fare clic sul punto in cui si desidera posizionare l'etichetta.

**Nota**: la creazione guidata è abilitata come impostazione predefinita. Per disabilitarla, selezionare **Strumenti > Opzioni > Procedure guidate**.

# **Creazione di un oggetto variabile collegato a una nuova origine dati**

# **Creazione di oggetti variabili**

È possibile creare in modo semplice e veloce un oggetto variabile (codice a barre, immagine, testo, disegni ecc.) nel documento utilizzando:

• La barra degli strumenti di **Creazione**,

-oppure-

• Il menu **Oggetto**.

Seguendo le indicazioni fornite, è possibile creare un oggetto utilizzando una delle seguenti opzioni:

# • **Creazione modalità diretta:**

- 1. Fare clic direttamente sull'oggetto che si desidera inserire nel documento.
- 2. Fare clic sul punto in cui si desidera posizionare l'etichetta.
	- La creazione guidata si avvia come impostazione predefinita. In caso contrario, fare doppio clic sull'oggetto per aprire la finestra di dialogo **Proprietà**.
- 3. Fare clic sulla scheda **Origini dati**.
- 4. Selezionare **Variabili**.
- 5. Selezionare la variabile che si desidera assegnare all'oggetto, fare clic con il pulsante destro del mouse e selezionare **Aggiungere**.

-oppure-

Fare clic sul pulsante **Nuovo**, quindi selezionate la variabile da aggiungere.

# -OPPURE-

# • **Creazione modalità guidata (secondo i requisiti di utilizzo):**

- 1. Fare clic sul pulsante del menu dell'oggetto. Viene visualizzato un sottomenu che mostra le azioni disponibili.
- 2. Per creare un oggetto variabile utilizzando una nuova variabile, è possibile scegliere di: - Selezionare **Nuova origine dati**, oppure
- Selezionare **Procedura guidata**: per essere guidati passo per passo nel processo di creazione dell'oggetto variabile.
- 3. Fare clic sull'ubicazione in cui desiderate posizionare l'etichetta.

**Nota**: la creazione guidata è abilitata come impostazione predefinita. Per disabilitarla, selezionare **Strumenti > Opzioni > Procedure guidate**.

# <span id="page-47-0"></span>**Stampa**

# <span id="page-47-1"></span>**Un potente motore di stampa**

Il software è uno strumento di creazione potente e semplice da usare e al contempo un motore di stampa utilizzabile con la più vasta gamma di stampanti possibile (termiche, a trasferimento termico, a getto d'inchiostro), mai disponibile finora sul mercato dell'identificazione automatica.

Per qualsiasi lavoro di stampa, una singola etichetta, una serie di etichette o svariate copie della stessa etichetta, i comandi di stampa sono raggruppati in un unico punto, la finestra di dialogo **Stampa**.

Inoltre, il software per l'etichettatura consente di installare e controllare le stampanti in qualsiasi punto della rete.

In questa sezione verranno illustrate tutte le possibili configurazioni di rete e le relative procedure di installazione per l'ottimizzazione della stampa delle etichette.

# <span id="page-47-2"></span>**Stampa di un documento**

Per qualsiasi lavoro di stampa, una singola etichetta, una serie di etichette o svariate copie della stessa etichetta, le impostazioni di stampa vengono definite tutte nella la finestra di dialogo **Stampa**.

1. Scegliere **File > Stampa** per accedere alla finestra di dialogo **Stampa**.

È anche possibile fare clic sul pulsante **o** premere **F6**.

- 2. Nella casella di testo **Etichette**, immettere il numero di etichette da stampare.
- 3. Fare clic su **OK**.

# **Esercitazione pratica 1 - Etichetta e serie di etichette**

Per iniziare, è necessario chiarire la distinzione fra **Etichetta** e **serie di etichette**.

**Nota**: Se l'etichetta non include un contatore, la finestra di dialogo Stampa non visualizzerà il campo Copies of each label, ma solo il campo Labels, che in questo caso avrà la stessa funzione.

Per chiarire la differenza fra **Etichetta** e **serie di etichette**, verrà presa in considerazione un'etichetta contenente due tipi di contatori e la finestra di dialogo Stampa verrà configurata in diversi modi.

• Aprire una etichetta.

Creare diversi contatori:

- Un contatore classico che conta tutte le etichette e si reimposta quando il conteggio raggiunge 10:
	- **Tipo**
	- **Incremento +1**
	- **Valore minimo 0**
	- **Valore massimo 10**

• Un contatore ISO che consente la numerazione singola di ciascuna copia delle etichette. Anche questo contatore si reimposta quando raggiunge il valore 10:

- **Tipo**
- **Incremento +1**
- **Valore minimo 0**

Il primo contatore, chiamato NumLabel, identifica un'etichetta particolare mentre il contatore ISO conta il numero totale di etichette stampate.

# <span id="page-48-0"></span>**Etichette in serie**

In questo esempio verrà stampata una serie di 10 etichette:

- 1. Specificare i seguenti valori nella finestra di dialogo Stampa:
	- **Etichette** : 10.

In questo modo viene specificato che nella serie saranno presenti 10 diverse etichette.

2. Fare clic su **Stampa**.

Il risultato della stampa è quello atteso: sono state stampate 10 etichette e i due contatori visualizzano lo stesso valore.

#### <span id="page-48-1"></span>**Copia delle etichette**

In questo esempio verrà stampata una serie di cinque etichette, questa volta però verranno realizzate due copie per ognuna.

- 1. Specificare i seguenti valori nella finestra di dialogo Stampa:
	- **Etichette**: 5
	- **Copia delle etichette**: 2.
- 2. Fare clic su **Stampa**.

Sono state stampate 10 etichette; tuttavia, il risultato è completamente diverso rispetto a quanto ottenuto nell'esempio precedente.

#### <span id="page-48-2"></span>**Copia di una pagina**

Come abbiamo appena visto, è possibile stampare diverse copie della stessa etichetta. Nel prossimo esempio vedremo che è possibile anche stampare diverse copie della stessa pagina. Per far ciò, è necessario sapere con esattezza che cos'è una pagina per la stampante.

La pagina è determinata dai parametri specificati durante la configurazione del driver della stampante. I risultati ottenuti possono essere completamente diversi a seconda che si utilizzi una stampante da ufficio o una stampante termica. Può essere difficile visualizzare una pagina su carta continua, utilizzata principalmente dalle stampanti termiche.

Inoltre, in base alle dimensioni del supporto di stampa e dell'etichetta, le dimensioni della pagina possono corrispondere a quelle dell'etichetta, di conseguenza la copia della pagina può essere la stessa dell'etichetta.

Il formato della pagina e la dimensione dell'etichetta vengono definiti nella finestra di dialogo Imposta pagina.

- 1. Aprire una etichetta.
- 2. Selezionare **File > Seleziona stampante**.
- 3. Selezionare una stampante per ufficio Windows.
- 4. MVerificare che il formato della carta sia **A4**, quindi fare clic su **OK**.
- 5. Selezionare **File > Imposta pagina** o fare clic su .

Verrà visualizzata la finestra di dialogo **Imposta pagina.**

L'anteprima di stampa dà un'idea di come sarà la pagina stampata.

- 6. Chiudere la finestra di dialogo.
- 7. Fare clic su
- 8. Immettere i seguenti valori:
	- **Etichette**: 8
	- **Copie per pagina**: 2
- 9. Fare clic su **Stampa**.

#### **Esercitazione pratica 2 - Unione di stampa**

L'unione di stampa è disponibile solo se l'etichetta è associata a un database (ASCII or ODBC).

La funzione di unione stampa tutti i record contenuti nel database.

#### **Avvio di una unione di stampa**

L'opzione di unione è disponibile quando è stato aperto un database di tipo merge. Avvia la stampa delle etichette, con l'inclusione di tutti i record del database.

1. Scegliere **File > Stampa** per accedere alla finestra di dialogo **Stampa**. -oppure-

Fare clic sul pulsante

- 2. Nella casella di testo **Etichette**, immettere il numero di etichette da stampare.
- 3. Selezionare la scheda **Database**. Nel campo **Record**, selezionate **Tutti i record**.
- 4. Fare clic su **OK**.

# **Esercitazione pratica 3 - Stampa con il modulo**

Molto spesso i dati delle variabili devono essere immessi manualmente da un operatore subito prima della stampa. L'applicazione offre un metodo di inserimento dati rapido e semplice: il **Modulo**.

# <span id="page-50-0"></span>**Stampa con il modulo**

- 1. Selezionare **File > Stampa** oppure premere il tasto **F6**.
- 2. Immettere ''2'' nel campo **Etichette**.
- 3. Avviare la stampa.

Il modulo viene visualizzato ed è necessario immettere i dati da stampare.

- 4. Immettere ''**Smith**'' e ''**51**'', ad esempio, quindi fare clic su **OK**. Una volta stampata la prima etichetta, il modulo viene visualizzato nuovamente.
- 5. Immettere ''**Mullang**'' e ''**52**'', ad esempio, quindi fare clic su **OK**.

**Note**: Il modulo viene visualizzato per ogni etichetta contenuta nella serie. Se si sceglie l'opzione Per ogni serie, il modulo verrà visualizzato una sola volta, all'avvio della stampa della serie.

<span id="page-50-1"></span>**In breve**

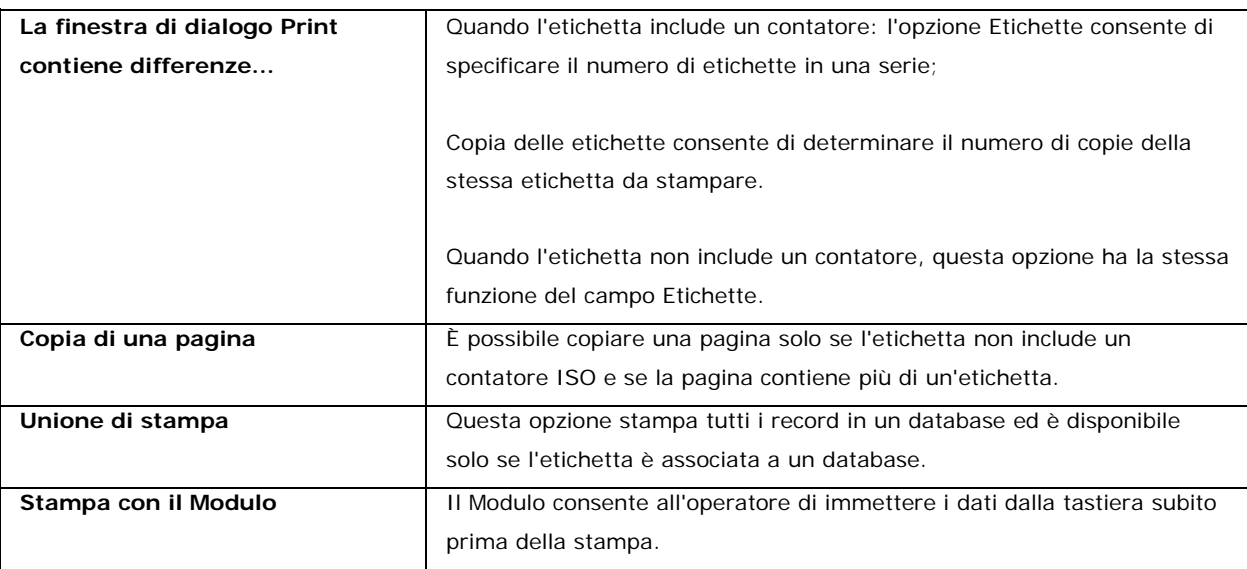

# <span id="page-50-2"></span>**Risoluzione dei problemi**

La seguente tabella elenca i problemi che si verificano più di frequente durante la stampa e offre alcune soluzioni per aiutare l'utente a risolverli.

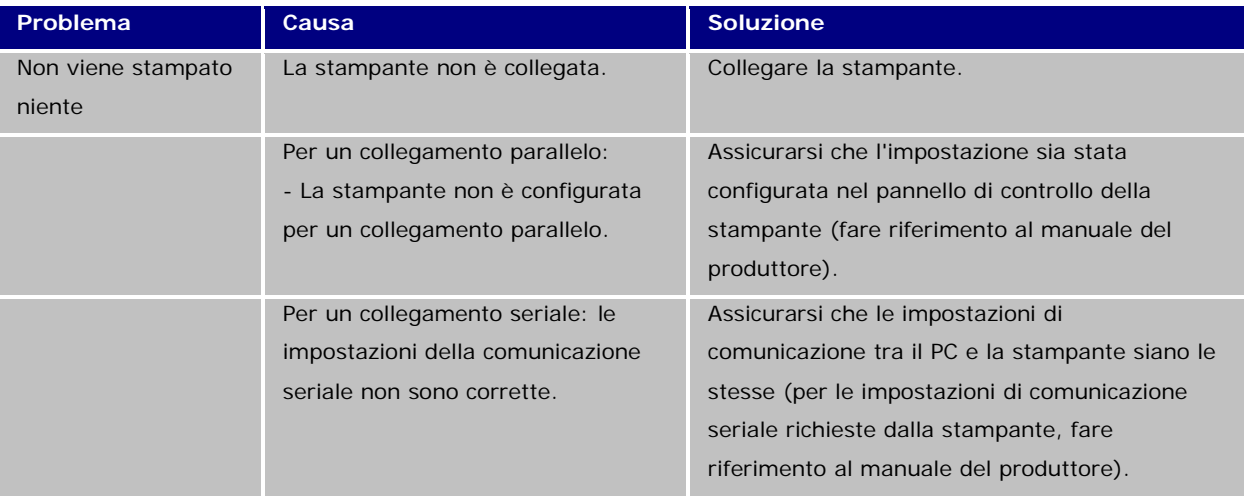

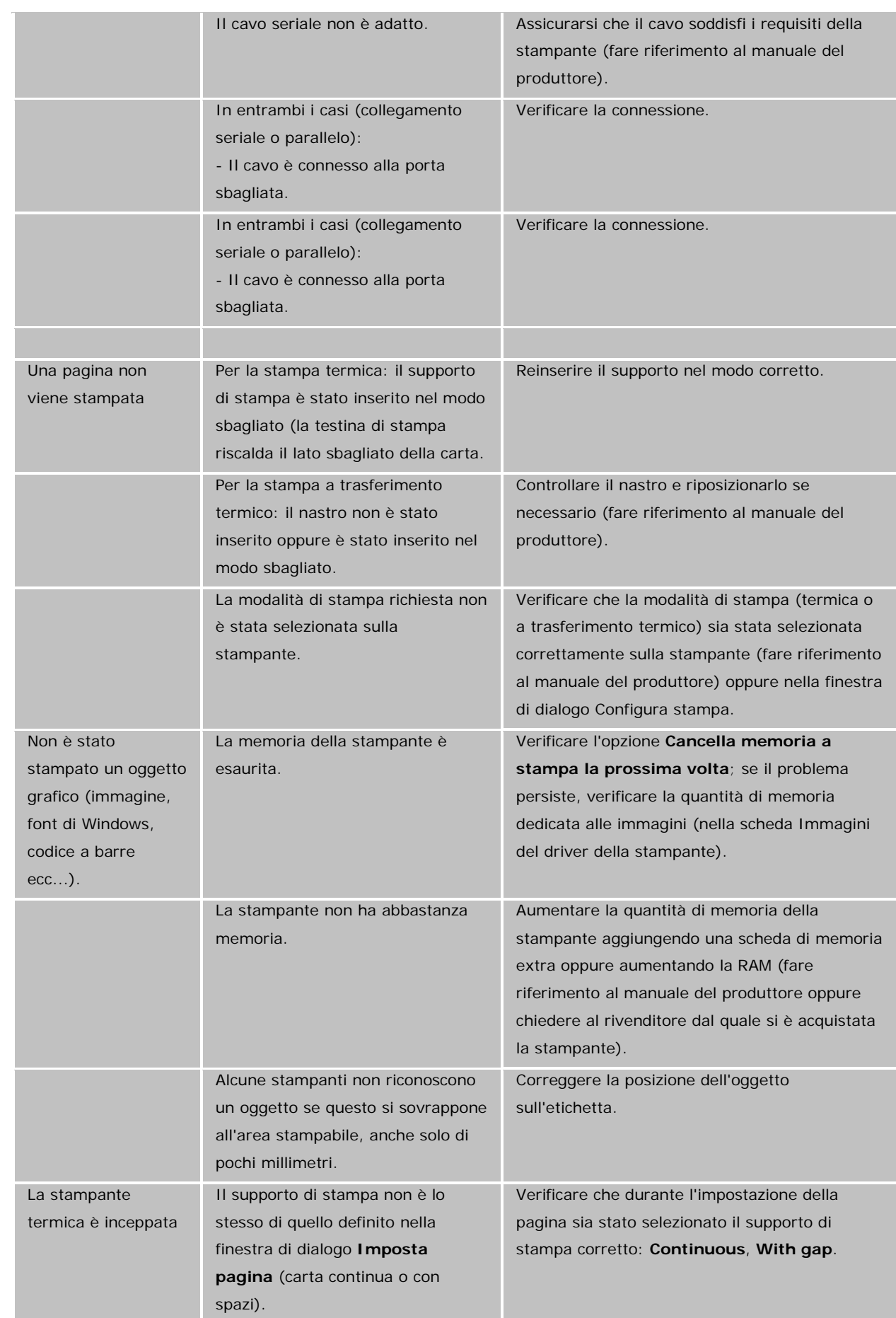

**GUIDA PER l'UTENTE** 

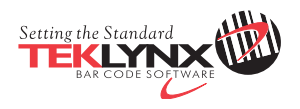

**United States** 1-414-837-4800

**France** 33-562-601-080

**Germany** 49-6103-30026-0

**Asia** 65-6570-4923

**Japan** 81-45-461-3603

Copyright 2013 Teklynx Newco SAS. All rights reserved. TEKLYNX, CODESOFT, LABEL ARCHIVE and SENTINEL are trademarks or registered trademarks of Teklynx Newco SAS or its affiliated companies. All other brands and product names are trademarks and/or copyrights of their respective owners.

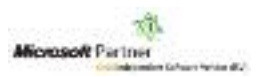